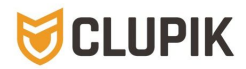

## **GUÍA DEL ADMINISTRADOR**

# 0. Inicio

Vista mejorada de los módulos más relevantes y con acceso directo a ellos. **nuevo\***

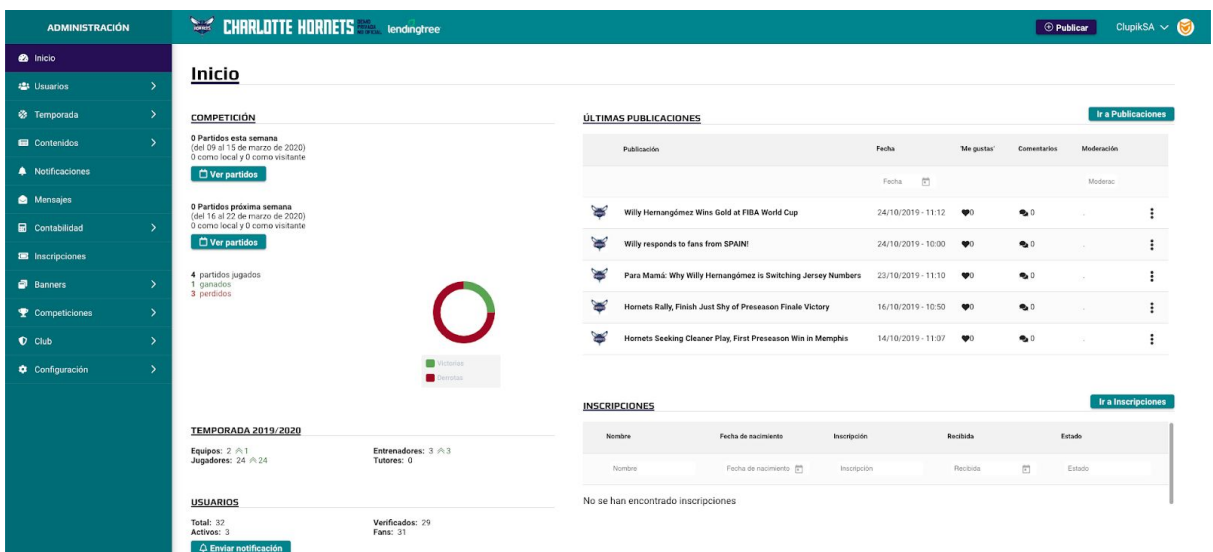

## 1. Usuarios

## **1.1. Usuarios**

Usuarios, son todos aquellos metidos/registrados en la web/app. Se muestran todos los usuarios. En este apartado, más adelante, se explica todas las operaciones que se pueden realizar con esta lista.

## **1.2. Socios nuevo**

Se muestran todos los usuarios con rol de Socio. Este rol lo asigna el administrador. En este apartado, más adelante, se explica todas las operaciones que se pueden realizar con esta lista.

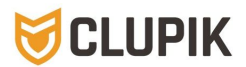

## **1.3. Tutores**

Se muestran todos los usuarios con rol Tutor. Este rol lo solicita el propio usuario o lo asigna el administrador. En este apartado, más adelante, se explica todas las operaciones que se pueden realizar con esta lista.

## **1.4. Editores**

Se muestran todos los usuarios con rol Editor. Este rol lo asigna el administrador. En este apartado, más adelante, se explica todas las operaciones que se pueden realizar con esta lista.

## **1.5. Administradores**

Se muestran todos los usuarios con rol Administrador. En este apartado, más adelante, se explica todas las operaciones que se pueden realizar con esta lista.

## **1.6. Solicitudes de rol**

Se muestran todas las solicitudes de jugador y tutor recibidas. Una vez gestionadas, desaparecen y se muestra donde corresponda (en su plantilla o en tutores).

- Si es de jugador: el jugador ha podido seleccionar su equipo e incluso el jugador (si estaba la plantilla subida). El administrador gestionará la solicitud. Podrá modificar el equipo y/o jugador en caso de error de elección por parte del jugador.

- Si es de tutor: antes de solicitar ser tutor, se recomienda dar de alta al jugador. (De lo contrario, quedará ahí hasta que se dé o se le dé de alta al jugador/a). En ver solicitud, saldrá el nombre del jugador/a de quien se ha solicitado ser tutor. Y en gestionar solicitud, debería salir el nombre de jugador/a del que solicita ser tutor. De lo contrario, habría que pinchar en "ver todos" y, con ayuda del buscador por nombre, seleccionar el jugador/a que corresponda. Después, se vincula o se rechaza.

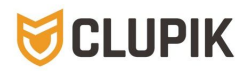

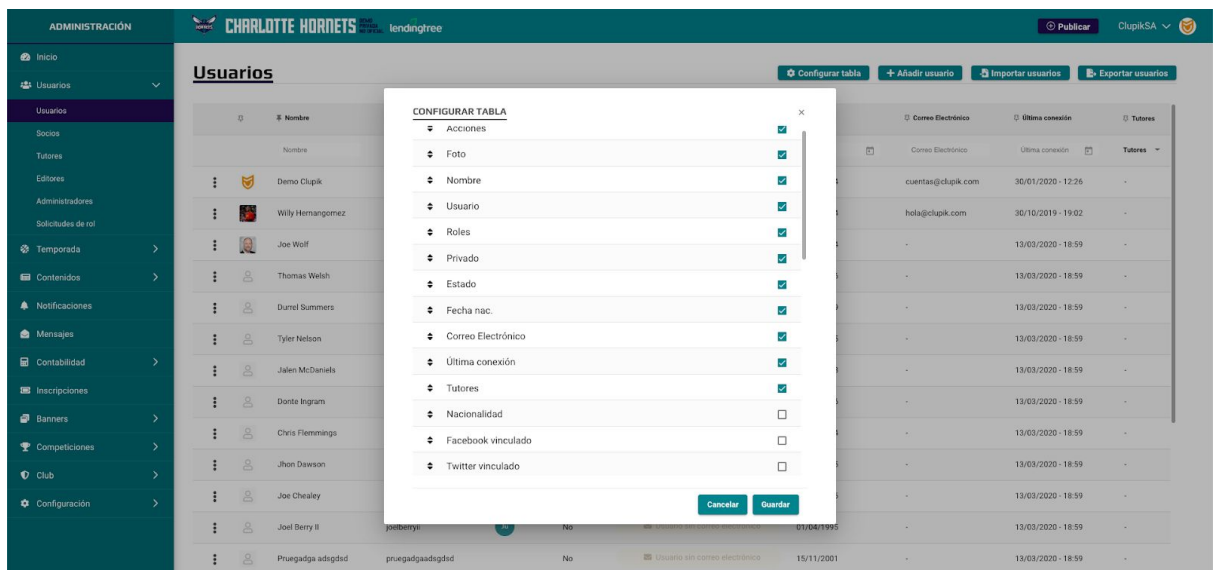

## **Sobre los usuarios**

Usuario son todas las personas registradas. Por tanto, para asignar jugadores y entrenadores a equipos, éstos tienen que estar dados de alta antes como usuarios.

El administrador puede dar de alta usuarios:

- sin necesidad de meter un correo electrónico (solo nombre, apellido/s y fecha de nacimiento). Estos usuarios estarían no activos. Por ejemplo: para completar las plantillas de los equipos.
- metiendo el correo electrónico y enviar clave al usuario (o no) para que active su cuenta. Estos usuarios estarían activos o pendientes (si han aceptado, o no, y activado, o no, su cuenta),

#### **Tipos de usuario/roles:**

- **Fan:** Rol básico. Sólo puede comentar, recibir notificaciones y comunicaciones.
- **Jugador:** Rol especial. Tiene que ser asignado por el club a un equipo. Recibe las notificaciones relativas a sus equipos.

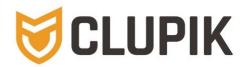

- **Entrenador:** Rol especial. Tiene que ser asignado por el club a un equipo. Recibe las notificaciones relativas a sus equipos. El entrenador puede gestionar la plantilla de su equipo y crear publicaciones\*.
- **Coordinador nuevo:** Rol especial. Tiene que ser asignado por el club a un equipo. Recibe las notificaciones relativas a todos los equipos de lo que es coordinador.
- **Tutor:** Asignado por el administrador. Puede editar los datos de los usuarios menores de edad digital (14 años), y hacer las gestiones (inscripciones).
- **Editor:** Puede gestionar los contenidos de la web (activar, desactivar, fijar publicaciones, eliminar comentarios, gestionar los banner, menú, páginas). Enviar notificaciones. Toca todo menos lo relativo a la administración del club.
- **Administrador:** Gestiona todo. Puede decidir qué roles pueden publicar o no en la web y qué usuarios pueden o no publicar.

(El usuario con rol administrador tiene por defecto "publicar como club", así tiene después más opciones de editar, lo único que la publicación saldría con nombre del Club, no con el de usuario. Si quisiera publicar como usuario, deberá desactivar 'publicar como club', disponible en el cajón de publicación).

#### **Listas/tablas de usuarios**

Vista mejorada de la tabla de los usuarios, con opción de configuración mostrando sólo aquellos datos que se desean y en el orden que se prefiera. **nuevo**

Nuevo filtro de búsquedas. **nuevo**

Exportación de usuarios **nuevo**

Listado de todos los usuarios independientemente del rol que tengan. Por defecto, si no se muestra ningún tipo de rol, es que son Fan. Por defecto se muestran los siguientes datos, pero con la nueva tabla se pueden mostrar los demás datos que el administrador decida:

- Nombre, apellidos, fecha de nacimiento,
- Rol (un jugador/entrenador puede tener rol de entrenador, editor, administrador…)
- Estado: Activo, Pendiente, Enviar Clave, Bloqueado por tutor, Bloqueado por Admor, Usuario sin email. Importante: si se quiere desbloquear a un usuario y enviar su clave de acceso, primero hay que asegurarse de que el email del usuario sea el correcto (editar, habrá también que actualizar algunos datos más), después de activar al usuario, pasará a estado 'enviar clave' y, después, 'enviar clave' pulsando en el

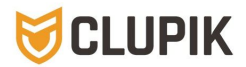

mismo. Pasará a 'pendiente' hasta que el usuario active su clave (le llegará el email de activación).

#### **Opciones en usuarios:**

- CONFIGURAR TABLA: mostrar solo los datos seleccionados y colocarlos mediante arrastre.
- FILTROS: búsqueda por filtros
- AÑADIR USUARIO
- IMPORTAR USUARIOS (por fichero excel **nuevo**)
- EXPORTAR USUARIOS **nuevo**

#### **Opciones en cada usuario:**

- Ver perfil
- Editar
- Enviar clave
- Desactivar usuario
- Borrar

Recomendación: Que el Club comunique a sus usuarios la llegada de la web y protocolice el tema de los usuarios/jugadores (principalmente para evitar duplicados, aunque luego se puedan vincular):

- Si el administrador sube los jugadores y entrenadores para que salga en las plantillas, necesitará obligatoriamente estos datos: nombre, apellidos, fecha de nacimiento. De este modo, aquellos jugadores/entrenadores que se den de alta en la web/app,, al seleccionar el equipo podrán seleccionar el jugador. Si no hubiera plantilla subida, tendrá que solicitar ser jugador y seleccionar el equipo. El administrador será el encargado de validarlo.
- Si son los usuarios quienes deben darse de alta como usuarios para ser incluidos en las plantillas, hay que tener en cuenta que los menores de edad digital (14 años), tendrán que ser autorizados. Es decir, que al menos uno de los padres deberá registrarse como usuarios para tutelar a su/s hijo/s.

#### **Dar de alta a un usuario (desde Usuarios):**

Administrar club > usuarios > añadir usuario

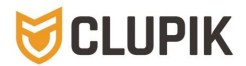

Todos los usuarios creados por el administrador saldrán como 'Enviar Clave' o 'Usuario sin email' si no lo hemos reflejado.

Ø Si elegimos NO enviar correo de activación, el usuario se añade al listado y saldrá como 'Enviar Clave' o 'Usuario sin email' si no lo hemos reflejado.

Para activarlo, habrá que pulsar 'Enviar Clave'. El usuario recibirá un email desde donde podrá activar su cuenta. En cuanto lo active, el estado pasará a 'Activo'.

En caso de haber creado el usuario sin email, actualizar el email si se desea enviar la clave.

Ø Si elegimos SÍ enviar correo de activación, se enviará un correo al usuario para activar su cuenta.

El usuario estará con el estado 'Enviar Clave' y pasará a Activo cuando active su cuenta desde su correo electrónico estableciendo su contraseña.

#### **Dar de alta un usuario (desde la plantilla de los equipos):**

Con este paso el jugador/a se crea y coloca directamente en su equipo.

Temporada > equipos > seleccionar equipo > plantilla > administrar > seleccionar nuevo jugador o entrenador >

Si el jugador/entrenador ya se dio de alta o ya se creó > elegirlo del listado, con ayuda de la búsqueda por nombre o apellido, y seleccionar.

Si el jugador/entrenador no se dio de alta o no se creó: Crear nuevo usuario > rellenar los datos.

- NO enviar correo de activación. El jugador se guarda en la plantilla. Su estado quedaría "Enviar Clave".
- SÍ enviar correo de activación. Se le enviará un email para activar la cuenta y que establezca una contraseña.

#### **Importar usuarios desde archivo excel nuevo**

Se podrán importar usuarios desde:

1/ Usuarios

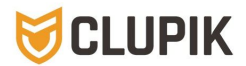

2/ Plantillas de equipos. De este modo los jugadores saldrán directamente en su equipo.

> Los datos deben seguir el formato indicado para su correcta importación. Obligatorio: nombre, apellido 1, apellido 2 y fecha de nacimiento.

> No incluir usuarios ya existentes para evitar duplicados. Pero si se hubieran creado duplicados, borrar el usuario que esté en modo 'Enviar Clave' en caso de que el otro esté como activo.

> El formato para la importación será Excel. En la propia pestaña de 'Importar Usuarios' hay un modelo Excel para descargar.

Los datos obligatorios serían: nombre, apellidos y fecha de nacimiento. Los demás son opcionales.

## 2. Temporada

**Equipos.** Lista de todos los equipos.

**Jugadores.** Listado de todos los usuarios que están asignados en la plantilla de un equipo. Lo puede solicitar el usuario o lo puede vincular el administrador.

**Entrenadores.** Listado de todos los usuarios que están asignados en la plantilla de un equipo como entrenador. Al entrenador lo tiene que asignar el administrador. El entrenador puede gestionar la plantilla de su equipo y crear publicaciones\*.

**Coordinadores.** Usuarios coordinadores. Lo tiene que asignar el administrador. Este dato no se muestra en plantilla. Este rol es para facilitar al coordinador el poder gestionar y ver los equipos de los que es coordinador. Por ejemplo: asignar rol de coordinador a un usuario en los equipos de Minibasket. No saldrá en plantilla pero sí tendrá toda la información y podrá editar todo relacionado con los equipos que coordina.

## **2.1. Equipos**

Todos los equipos del club que participen en la liga de la Federación de Baloncesto de Madrid saldrán por defecto en el listado. El nombrado mostrado será el de la categoría, por lo que el administrador tendrá que editarlo. Por ejemplo: nombre automático: Alv Fem 2ºAño / nombre a editar por el club: Alevín Femenino Blanco.

Los equipos que no compiten o compiten en otras ligas (por ejemplo: local, municipal), se tendrán que ser creadas: 'nuevo equipo'.

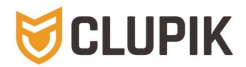

Se recomienda meter la foto de los equipos de la misma dimensión (la plantilla vacía que está por defecto mide 1024 x 576 px).

Si se han metido equipos en otra sección\*, saldrá el selector. Se pueden meter todos los equipos que se quiera.

El equipo se puede:

- Ocultar (no se verá públicamente)
- Administrar (plantilla: datos de cada jugador/entrenador, equipo: editar nombre, foto)
- Ver (lleva al enlace del equipo donde, desde allí, se pueden ver los partidos, la clasificación, plantilla y gestionarla, ver las publicaciones, fotos, álbumes y vídeos referente a ese equipo si las tuviera, y editar el nombre y foto del equipo).

El listado de los equipos se puede ordenar mediante arrastre.

## **2.2. Jugadores**

Se muestran todos los usuarios con rol de Jugador. Este rol lo solicita el propio usuario o lo asigna el administrador. En el apartado usuarios se explica todas las operaciones que se pueden realizar con esta lista.

## **2.3. Entrenadores**

Se muestran todos los usuarios con rol de Entrenador. Lo tiene que asignar el administrador. El entrenador puede gestionar la plantilla de su equipo y crear publicaciones\*.

### **2.4. Coordinadores nuevo**

Se muestran todos los usuarios con rol de Coordinador. Lo tiene que asignar el administrador. Este dato no se muestra públicamente.

## 3. Contenidos

## **3.1. Publicaciones**

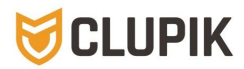

Sale el listado de todas las publicaciones y las opciones:

- Ver publicación
- Editar publicación (siempre y cuando se haya publicado como club).
- Ocultar publicación
- Eliminar publicación

## **3.2. Categorías (=etiquetas)**

Pestaña creada para la organización y categorización de publicaciones. Las categorías = etiquetas pueden estar visibles o no en el menú. Se pueden añadir categorías y subcategorías. Además, la etiqueta se puede meter como menú o submenú de la web/app, como enlace a un banner, etc. Según la importancia que se quiera dar a esa categoría.

## **3.3. Comentarios denunciados**

Sale el listado de todas las publicaciones con comentarios denunciados.

Cómo gestionarlo: Saldrá el comentario/publicación denunciado en el listado con la fecha y hora de denuncia. Las acciones que se podrán hacer serán:

- Ver
- Aceptar denuncia y eliminar el comentario/publicación
- Rechazar denuncia y conservar el comentario/publicación

## **3.4. Páginas**

Sale el listado de todas las páginas estáticas creadas para el menú.

Desde aquí se crean las páginas de información que queramos que salgan en el menú/submenú o no, puesto que **se puede crear una página y sólo compartirla la url ya sea de forma privada o como enlace de un banner, o en un texto.** En las páginas el texto puede ir acompañado de imágenes, vídeos, enlaces a documentos y/o a url de páginas externas.

Cómo crear páginas estáticas:

Páginas > nueva página. Meter la información que se desee (Título, contenido, y el estado: pública u oculta) > crear página. Estas páginas se pueden ir creando y no saldrán en el menú hasta que no se gestione desde la propia página de Menú.

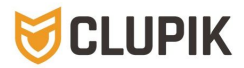

La información en las páginas estáticas se pueden meter de dos modos:

- A través del editor básico. Se reflejará el texto, enlaces e imágenes.
- A través del editor avanzando\* (previa solicitud a Clupik). Es un Word Press integrado con varias opciones para crear la página. **modificado**

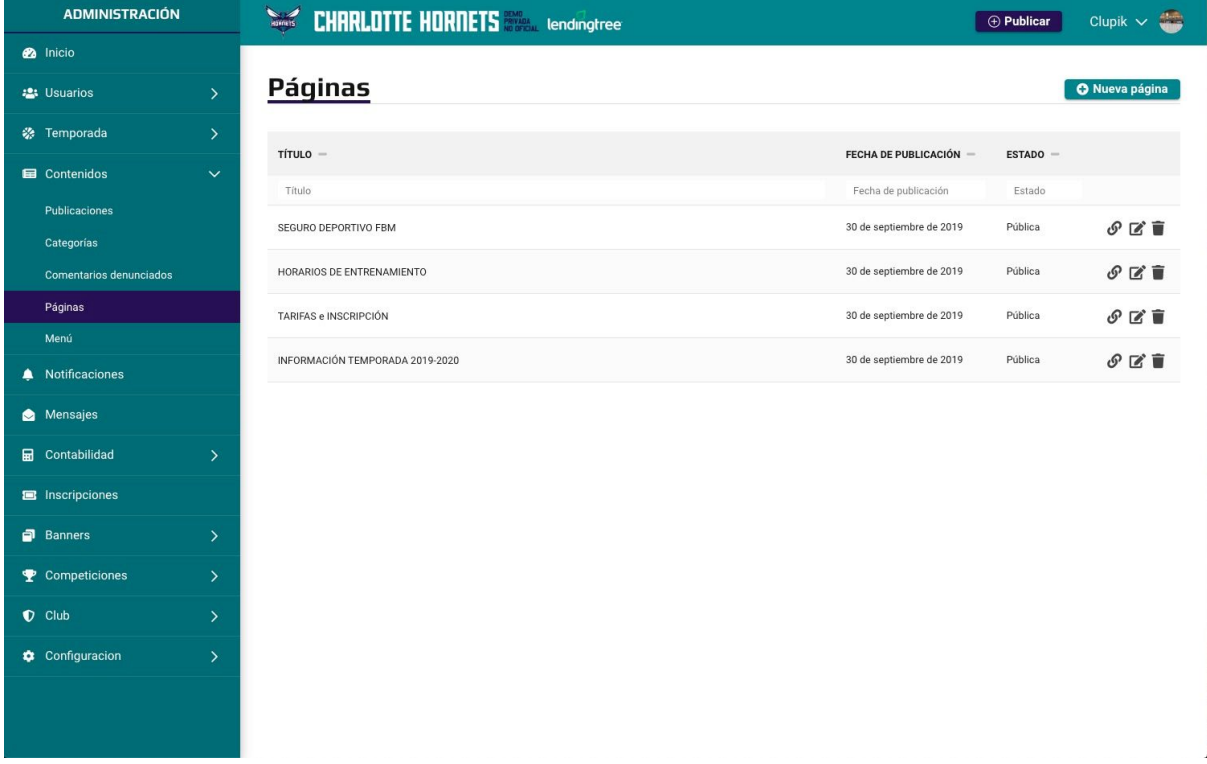

## **3.5. Menú**

Manera en la que estructurar la barra del menú. Los enlaces pueden ser:

- Personalizado: el enlace va directo a un enlace externo. Se refleja la url de destino.
- Página: el enlace va directo a una página estática que hayamos creado. Se selecciona la página.
- Categoría=etiqueta: Se selecciona la categoría. En este caso saldrían todas las publicaciones correspondientes a la categoría=etiqueta seleccionada.

Para crear el menú es necesario crear antes las páginas estáticas (a no ser que se vaya a crear un enlace directo). Sale el listado de todas las pestañas de la barra del Menú y las páginas correspondientes seleccionadas.

Cómo incluir las páginas del Menú y/o Submenú.

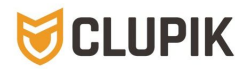

Menú > añadir enlace:

- Seleccionar tipo: página, categoría o personalizado, ésta va directamente a una url.
- Nombre del enlace
- Seleccionar página o categoría (en categoría saldrían todas las publicaciones etiquetadas).

Los enlaces saldrán en el menú o submenú, donde se desee ubicar. Hay dos tipos de enlace:

- Enlaces que van directamente a una url (personalizado).
- Enlaces que van a una página/categoría estática creada anteriormente.

Es importante saber con anterioridad cómo se va a estructurar la información en la barra del menú para tener preparadas las páginas estáticas. Qué opciones van visibles en la barra del menú y cuáles al submenú.

Las pestañas de PORTADA, EQUIPOS, PARTIDOS, INSCRIPCIONES, FOTOS, VÍDEOS, ÁLBUMES, CONTACTO **nuevo** y PATROCINADORES **nuevo** son fijas (pero movibles y editables, pueden ir tanto en el menú principal como en el submenú), y se pueden ocultar.

Los enlaces creados saldrán en un listado. A partir de ahí se colocan, mediante arrastre, colocando las páginas que sean submenús.

Para borrar un enlace del menú hay que asegurarse primero que no tiene submenús. En ese caso no se podrá borrar, sí ocultar. Y también se ocultarían los submenús.

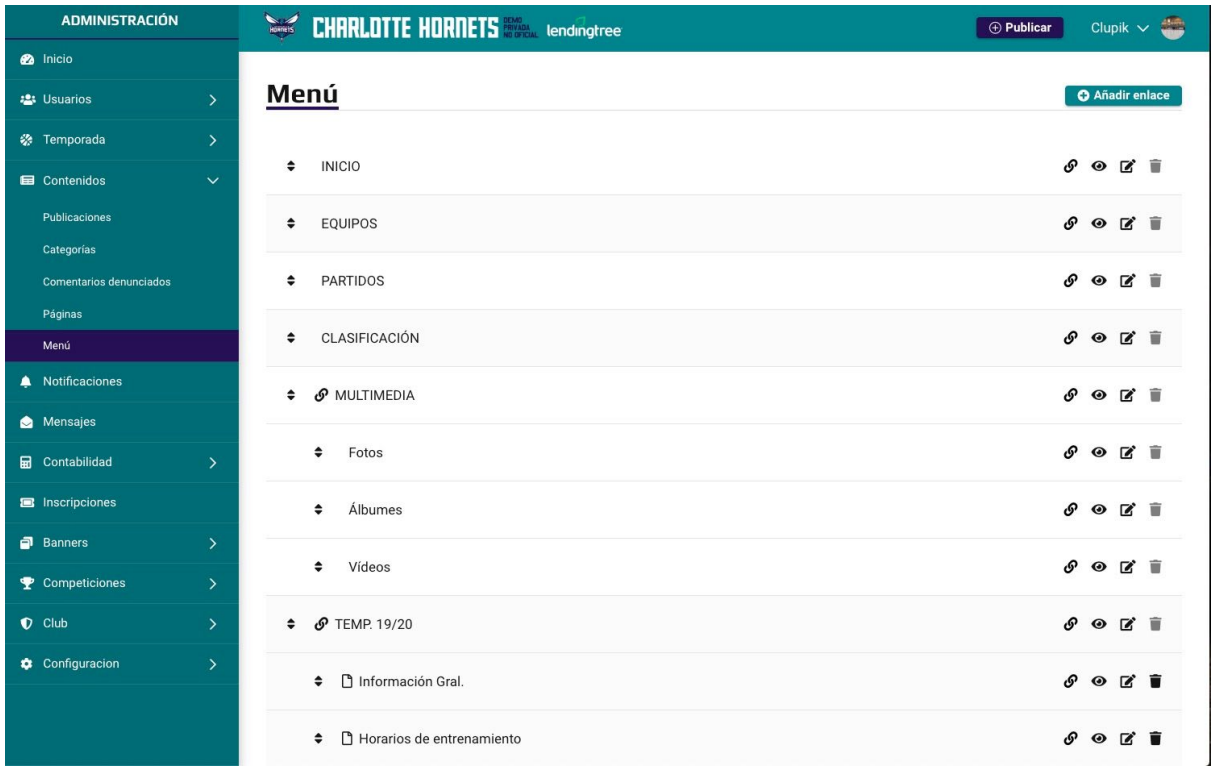

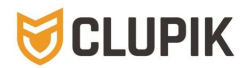

## 4. Notificaciones

Envío de notificaciones a los usuarios registrados en el club: entrenadores, jugadores, fans... Puedes enviar el mensaje a través de la App del club o de email.

Aunque registrarse no es obligatorio, nuestra intención es que esta herramienta sea el medio de comunicación directa con los usuarios.

- Notificación Push (app)
- Email

Importante comunicar a los usuarios que para que les lleguen las notificaciones deberán haberse bajado la App y/o activar las notificaciones por email en su perfil.

Dentro de cada tipo de notificación se abrirá el desplegable para elegir a los destinatarios.

Meter imagen Nueva vista **nuevo**

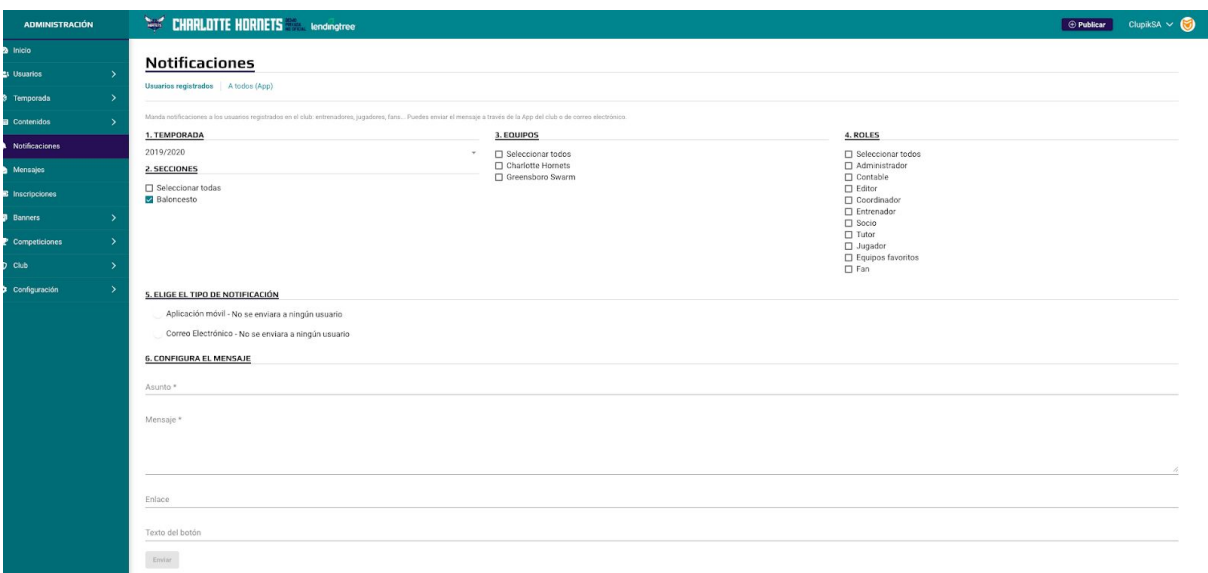

## 5. Mensajes **nuevo**

Lista de mensajes recibidos desde el **formulario de contacto**. Este formulario está disponible en la pestaña 'contenidos' > 'menú > 'contacto'.

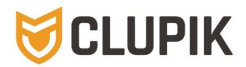

Este botón por defecto está no visible. Podéis mostrarlo, editarlo y colocarlo como menú o submenú o como enlace de un banner pues lleva su propia url.

La información que se refleja en este formulario es la guardada en la pestaña 'club' > 'información del club' > 'datos de contacto'.

## 6. Contabilidad **nuevo**

Primera versión de nuestro Módulo de contabilidad (lo iremos completando con más funcionalidades) para aquellos que queráis tener controladas vuestras cajas o alguna/s de ellas y podáis ver qué pagos han hecho o habéis hecho a vuestros usuarios, clientes, proveedores... Se pueden crear todas las cajas y categorías que necesitéis.

Para comenzar a utilizar este módulo lo primero que hay que hacer es configurar los perfiles de facturación, crear las cajas y las categorías que se necesite.

Podréis añadir movimientos, editarlos, ver los balances, los ingresos, gastos, todos los movimientos y buscar por filtros.

Se podrán crear clientes y proveedores habituales.

Por ejemplo: Cajas: caja efectivo, cuenta principal, cuenta secundaria... Categorías: material, cuota jugador, campus navidad, fisioterapia… Clientes/Proveedores: Tiendafisio, Miequipación…

## **6.1. Resumen**

.

Vista general del balance.

### **6.2. Movimientos**

Todos los movimientos.

### **6.3. Ingresos**

Listado de ingresos.

## **6.4. Gastos**

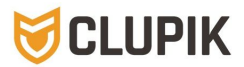

Listado de gastos.

### **6.5. Clientes/Proveedores**

Listado de clientes/proveedores para el control de dónde vienen o van los gastos/ingresos. Los usuarios se incluyen en su propio listado. Se podrán crear clientes/proveedores.

## **3.5. Configuración**

Perfiles de facturación. Opción de crear los perfiles de facturación necesarios con su información e inicio del año fiscal.

Cajas. Listado de cajas que se hayan creado.

Categorías. Listado de categorías que se hayan creado.

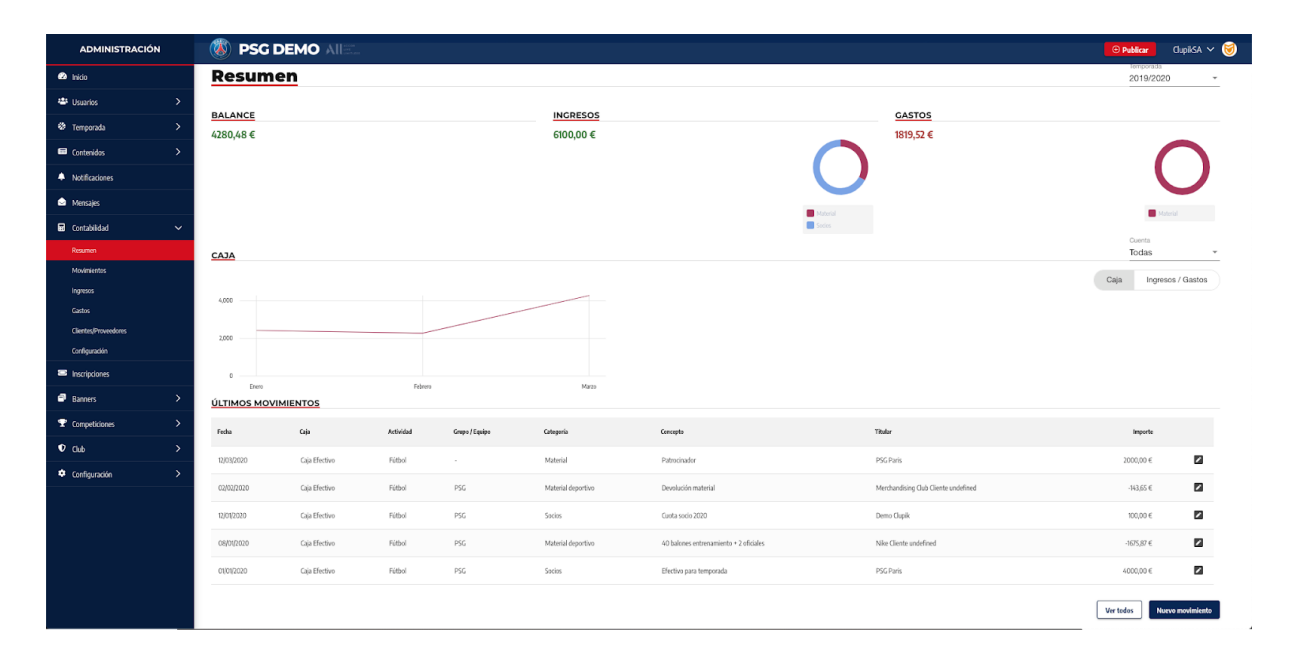

# 7. Inscripciones

Podrás crear las inscripciones a través de un formulario, eligiendo los campos que se necesite. Por ejemplo: Inscripción Campus navidad, Inscripción socio, inscripción pruebas de acceso...

**Pendientes.** Listado de las inscripciones pendientes a validar.

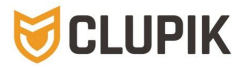

**Recibidas.** Listado de todas las inscripciones recibidas, por cada tipo de inscripción su hubiera más de una.

**Condiciones.** Son los "check" obligatorios (o no) para las inscripción (si correspondiera). Por ejemplo: Acepto la LOPD, Consiento la publicación de imágenes... Pueden ir acompañadas por un documento donde se detalla el tipo de condición..

La pestaña de inscripciones es fija (pero movible en menú y submenú, y se puede ocultar). Se mostrarán todas las inscripciones creadas. Públicamente se mostrarán las que estén en fecha.

## **6.1. Formularios de inscripción actualizado**

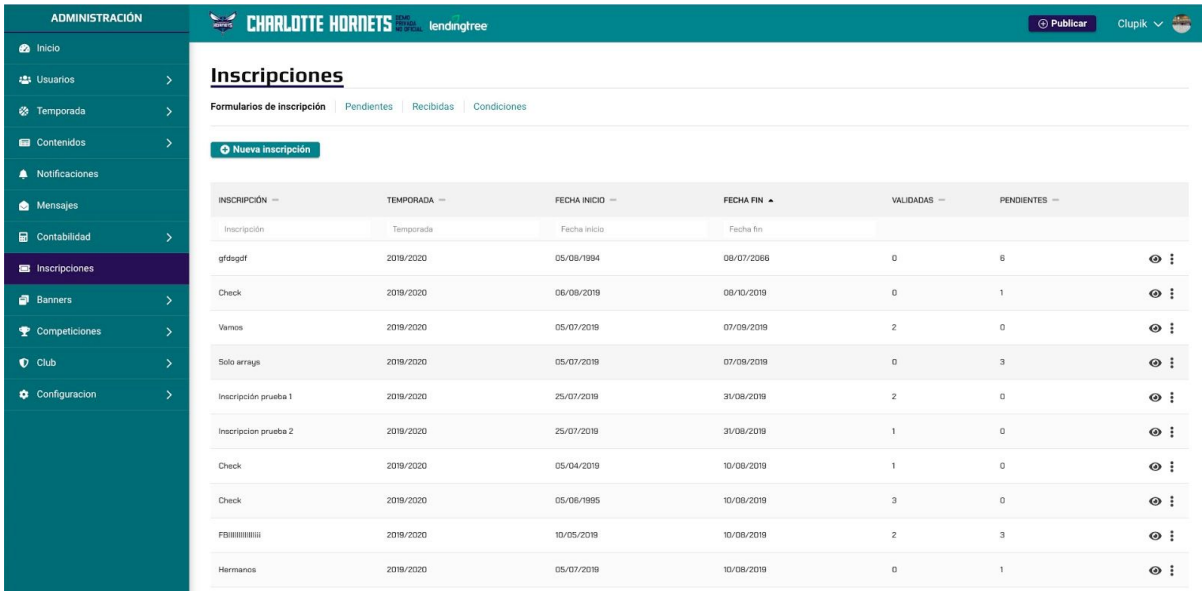

#### INFORMACIÓN GENERAL

Lo que saldrá visible en la página pública de inscripciones.

Al crear una inscripción estos son los campos que se piden:

- Título. *Por ej: Campus Navidad 2019*
- Inicio inscripción
- Fin de inscripción
- Temporada
- Inscripción activa o no. La pestaña de inscripciones se activa en caso de que haya alguna inscripción en fecha. Si no se desea mostrar alguna inscripción en fecha, se puede desactivar.
- Texto descriptivo. *Por ej: Campus Navidad 2019. Se celebrará del 26 al 30 de diciembre, de 10 a 14h (sin comida) o de 10 a 16h (con comida) en nuestras instalaciones.*
- · Número de tutores. (si el inscrito es menor de edad, debería haber 1 tutor como mínimo o los dos en *caso de padres separados).*

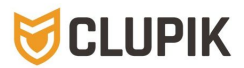

*●* Vincular la inscripción a un equipo (*si es una inscripción de jugador, se podrá vincular a un equipo una vez recibida y validada la inscripción).*

#### **PRECIOS**

Descripción y precio. Se pueden poner tantos precios como se necesite.

*Por ejemplo:*

- *- Matrícula (no incluida en cuotas): 50€*
- *- Cuota anual completa: 500€*
- *- Cuota mensual / 10 meses: 50€*

#### CONFIGURACIÓN

En este apartado se indican qué datos se pedirán para la inscripción y si son obligatorios cumplimentar o no, o si se quiere que salgan visibles o no. Los campos para configuración de la inscripción son:

#### **Dirección.**

- Dirección
- País
- Provincia
- Localidad
- Código postal

#### **Datos identificativos.**

- Documentos identificativo (nº de DNI, NIF, Pasaporte, Libro Familia…). Se pedirá el número e imagen del documento.
- Teléfono de contacto 1
- Teléfono de contacto 2

#### **Imágenes**

- Foto
- Documentación de licencia (en caso de tener que añadir algún documento federativo cumplimentado y firmado).

#### **Familia**

- nº de hermanos en el club

#### **Estudios**

- Centro de estudios actual
- Curso
- Hora de salida del centro
- Actividades extraescolares

#### **Equipación**

- Talla de prenda superior
- Talla pantalón

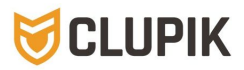

- Talla chándal

#### **Pago**

- Forma de pago (efectivo, transferencia o domiciliado)
- Tipo de pago (completo o fraccionado)

#### **Pago**

- Titular
- DNI del titular
- IBAN

#### **Datos médicos**

- Altura
- Peso
- Envergadura
- Alergia y/o problemas de salud
- Póliza de salud privada
- Documento de examen médico

#### **Datos de socio**

- Nº de socio (si procede)

#### **Datos deportivos**

- Club de procedencia
- Temporadas en el club
- Pseudónimo
- Posición
- Dorsales

#### **Condiciones**

Aquí puedes añadir condiciones relacionadas con la inscripción. Si marcas la opción obligatoria el usuario tendrá que aceptarlas para poder inscribirse. Aprovecha esta sección para incluir condiciones especiales, solicitar permisos para utilizar las imágenes de los jugadores, etc…

- Descripción de la condición.
	- Por ej: Acepto las condiciones de la temporada 19/20 (con documento adjunto y obligatorio) Por ej: Acepto el envío de publicidad de los campus (sin documento y no obligatorio)

## **6.2. Inscripciones pendientes**

Listado de las inscripciones pendientes a validar. Se puede: ver, validar y/o rechazar.

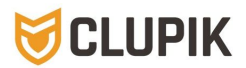

Validar la inscripción:

- se podrá crear un nuevo usuario o vincular a un usuario existente en caso de que sea de un usuario ya registrado en la web/app.

- si el inscrito es menor, hay que vincularlo a un tutor y habrá que hacer lo mismo, crear un nuevo usuario o vincular a un usuario existente.

Las inscripciones gestionadas saldrán en el listado de solicitudes del formulario de inscripción.

## **6.3. Inscripciones recibidas**

Listado de todas las inscripciones recibidas y el estado en el que están.

Para ver el listado de cada inscripción disponible, hay que verlas en 'Formularios de Inscripción' en la que se desee ver.

## **6.4. Condiciones**

Se guardan las condiciones que se hayan creado para las inscripciones. Se pueden reutilizar para otras inscripciones.

## 8. Banners

Para dar visibilidad a los patrocinadores, eventos u otros.

## **8.1. Lateral izquierdo**

Los banner se incluirán debajo de la caja de partidos/equipos.

Añadir banner:

- Nombre
- Enlace: url de destino
- Orden: nº de orden de visibilidad. No se puede repetir el número de orden.
- Botón de mostrar o no mostrar
- Añadir la imagen. Cuando se vea la imagen, es que ya ha cargado. Cerrar ventana.

## **8.2. Lateral derecho**

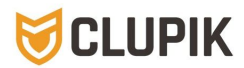

Los banner se incluirán antes de la caja de redes sociales. Añadir banner:

- Nombre
- Enlace: url de destino
- Orden: nº de orden de visibilidad. No se puede repetir el número de orden.
- Botón de mostrar o no mostrar
- Añadir la imagen. Cuando se vea la imagen, es que ya ha cargado. Cerrar ventana.

## **8.3. Superior**

Los banner se incluirán en la cabecera, encima de las publicaciones. Añadir banner:

- Nombre
- Enlace: url de destino
- Orden: nº de orden de visibilidad. No se puede repetir el número de orden.
- Botón de mostrar o no mostrar
- Añadir la imagen. Cuando se vea la imagen, es que ya ha cargado. Cerrar ventana.

Si se mete uno, quedaría fijo. Si se meten varios, iría rotando. Si se meten varios, se recomienda que tengan la mismas dimensiones.

## 9. Competiciones

## **9.1. Partidos**

Listado de todos los partidos. Todos los partidos del club de la Federación de Baloncesto de Madrid saldrán y se actualizarán automáticamente, por lo que no es necesario tocar esta pestaña. Solo en caso de haber metido una competición manualmente.

## **9.2. Competiciones**

La competición de la Federación de Baloncesto de Madrid saldrá automáticamente. No tocar. Cualquier incidencia, contactar con Clupik.

Saldrá el listado de todas las categorías/competiciones y organizador correspondiente.

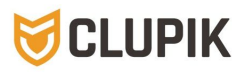

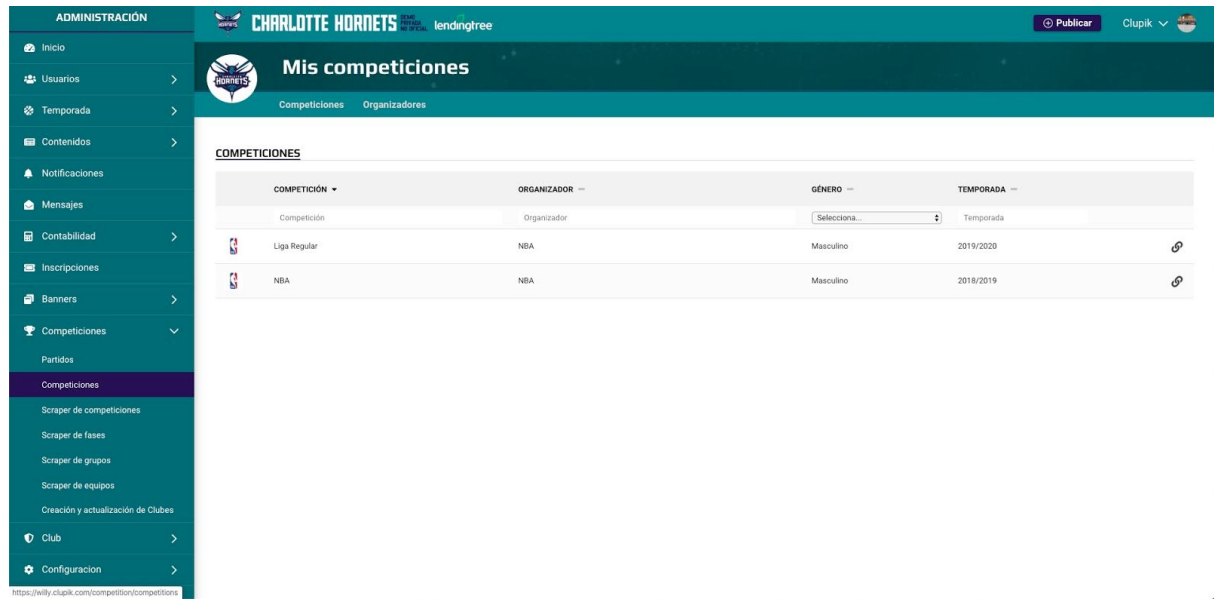

#### **CÓMO CREAR UNA COMPETICIÓN en proceso de actualización**

Se está trabajando para la actualización de este módulo y que cada club pueda crear su propia competición (por ejemplo: meter el calendario de sus ligas municipales, partidos amistosos, algún evento interno, etc).

Si alguno necesita crear algún calendario, contactad con nosotros. Como sabéis, también podéis contratar la web/app específico para Torneos.

## 9. Club

**Información del Club.** Se reflejan los datos generales del club, imagen, los datos de contacto y las redes sociales. Importante tener al día si tenéis activado el formulario de contacto / módulo de mensajes.

**Secciones. nuevo** Ahora podéis crear más secciones con otro deporte o actividad y añadir equipos en esas secciones.

**Patrocinadores nuevo** Nuevo módulo para dar más visibilidad a vuestros patrocinadores, colaboradores, instituciones. Se creará un footer con todos ellos. Configuración:

- Visible o no en la web
- Mostrar o no el nombre de las categorías
- Diseño: bloques en vertical o carrusel horizontal

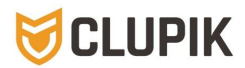

Añadir categoría: Por ejemplo: Patrocinadores Principales, Secundarios, Comercios asociados...

Añadir patrocinadores: Kia, NIke, Coca-Cola, Ayto, Federación…

Tanto los patrocinadores como las categorías se colocan por arrastre (como el menú).

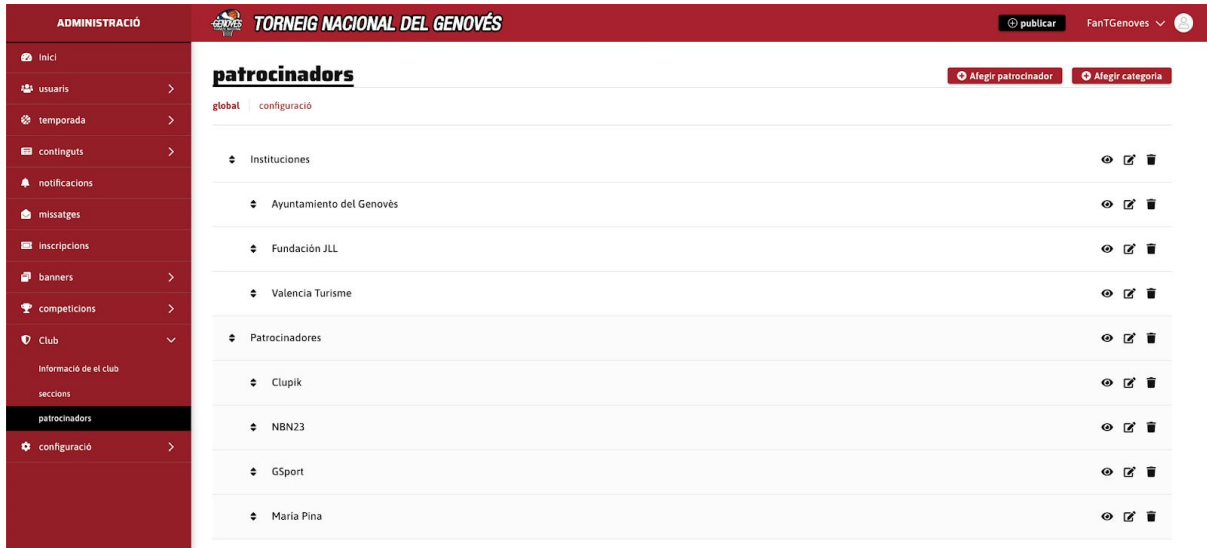

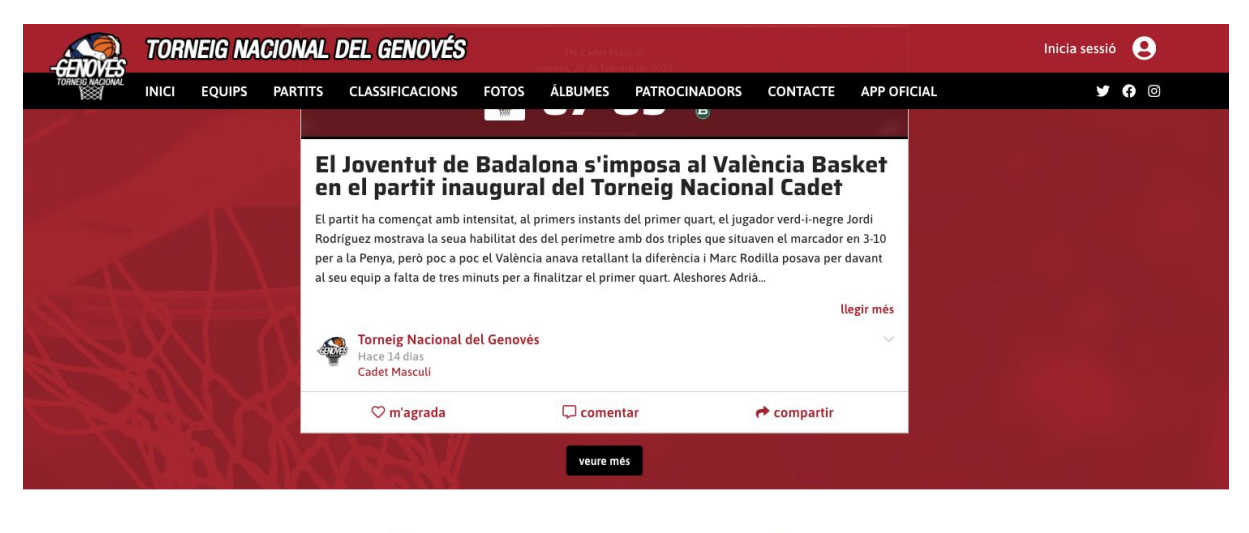

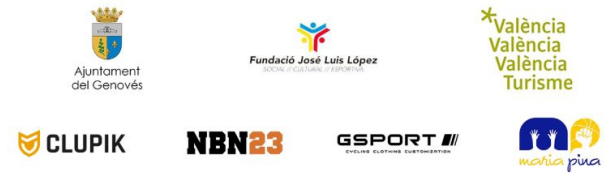

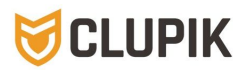

# 10. Configuración

## **10.1. Permisos de publicación**

Permisos para publicar y comentar.

- **- Permisos por rol**
- **- Usuarios aprobados** (dar permiso a uno/varios usuario/s específicos)
- **- Usuarios bloqueados** (bloquear directamente a uno/varios usuario/s específicos aunque esté/n incluido/s en algún rol específico con permisos)

## **10.2. Personalización**

**- COLORES Y TIPOGRAFÍAS.**

**Color principal.** Determina el color predominante de la página: fondo de la página, cabecera en web y app, enlaces…

**Color secundario.** Se utiliza en algunos elementos como: menú en web y app, destacados, botones…

**Tipografías textos generales.** Tipografía a utilizar en prácticamente todos los textos.

**Tipografías títulos.** Tipografía a utilizar en los títulos, cabecera, resultados...

*En caso de querer un color o tipografía específica, enviar mail a Clupik con los colores y/o fuente..*

**- CABECERA nuevo**

**Logo principal.** Logo que sale en la cabecera (arriba a la izquierda).

**Título.** Imagen tipo banner que saldría al lado del logo principal. En caso de no haber imagen personalizada, saldría por defecto el nombre del Club.

**Aplicación móvil.** Imagen de cabecera que sale en App.

**Favicon**. Imagen en miniatura que sale en la pestaña del navegador.

**- MÁS IMÁGENES nuevo**

**Carga Inicial.** Imagen de la carga inicial de la página.

**Fondo de página.** Imagen de fondo de la página.

**Jugador predeterminada.** Imagen en silueta del jugador en caso de no tener foto. **Entrenador predeterminado.** Imagen en silueta del entrenador en caso de no tener foto.

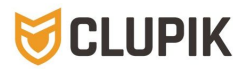

**Usuario predeterminado.** Imagen en silueta del usuario en caso de no tener foto. **Foto de Equipo predeterminada.** Imagen de equipo en caso de no tener foto. **Cabecera de página de equipo. Foto de equipo predeterminada en torneos\*. Cabecera de página de partido.**

## **10.3. Ajustes generales nuevo**

#### **CONFIGURACIÓN:**

- **● Tipo de temporada.** Partida o completa.
- **● Temporada actual.** Automática o una en concreto.
- **● Moneda.** Selector de moneda.

#### **FUNCIONALIDADES:**

- **● Registro de usuarios.**
- **● Solicitudes de Rol.**
- **● Contabilidad.**

## **10.4. Ajustes SEO nuevo**

Configuración para la indexación en los buscadores (Google).

#### **PÁGINA DE INICIO**

- **● Título.** Por ejemplo: Página Oficial de CB Prueba.
- **● Descripción.** Por ejemplo: Página Oficial del Club de Baloncesto Prueba. Trabajamos para formar jugadores.

#### **CONFIGURACIÓN GENERAL**

- **● Separador.** Tipo de separador. Por ejemplo: Benjamín mixto **|** Texto Final.
- **● Texto final.** Por ejemplo: Benjamín mixto | **CB Prueba**.

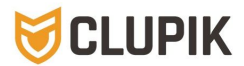

- **● Indexado.** Que la página sea indexada y que pueda aparecer en los buscadores.
- **● Imagen por defecto.** Para la vista previa del enlace de una página.

#### **AJUSTES DE REDES SOCIALES nuevo**

Vinculación para las publicaciones automáticas en la redes sociales Facebook y Twitter.

Las publicaciones que se desee tendrán la opción de publicarse automáticamente en facebook y twitter. A la hora de hacer la publicación aparecerán las pestañas correspondientes.

En Facebook, por su política de privacidad no se comparte el enlace, sí el título de la publicación y la imagen. Si queréis que salga el enlace con su imagen, recordad que tenéis la opción una vez hecha la publicación (compartir por Facebook, twitter y whatsapp).

#### **CONFIGURACIÓN DE LOPD nuevo**

Hemos desarrollado un nuevo módulo para los textos legales correspondientes a las Condiciones de uso y aviso legal, Política de privacidad y la Política de cookies. Podréis personalizarlos con vuestros propios textos o utilizar nuestra plantilla.

Desde el Administrador > Configuración > Configuración de LOPD, tienes disponibles los diferentes documentos y podrás elegir el tipo de plantilla para cada uno de ellos:

1/ Club. Texto personalizado.

2/ Clupik. Se mostrará nuestro texto con los datos del tu club. Para ello deberás rellenar los campos de la plantilla de Clupik.

Puedes ver los documentos desde los enlaces de la 'home'. Y como cada uno de ellos lleva una url propia, podrás incluir los enlaces donde creas oportuno.